## **NIBE S –sarja Wi-Fi –yhteys**

NIBE S –sarjan lämpöpumpuissa on sisäänrakennettu Wi-Fi. Huomioi, että Wi-Fi yhteyden on oltava riittävän vahva tilassa, jossa lämpöpumppu on.

1. Etsi paikallinen Wi-Fi–verkko valikosta 5.2.1. Valitse Wi-Fi–verkko ja syötä salasana kysyttäessä. Tarkista yhteyden riittävyys. Etäseurantaa varten tulee luoda myUplink– käyttäjätili (ks. ohjeet kääntöpuolella).

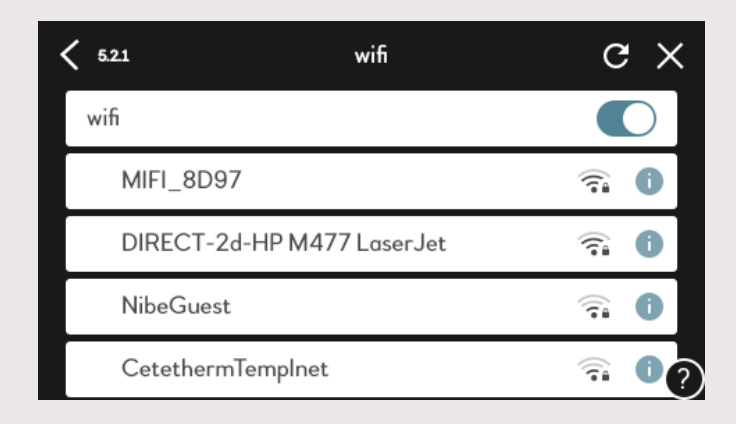

## **Mitä teen, jos Wi-Fi –yhteys on heikko?**

Lämpöpumpun sijainti esimerkiksi kellaritilassa voi heikentää signaalia.

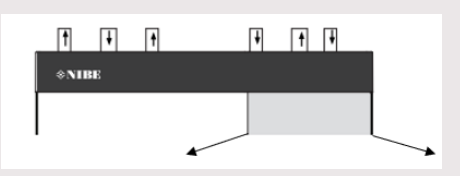

- 1) Wi-Fi –antennien suunnan tarkistaminen (sisäyksikön etuosassa, ks. kuva)
- 2) Asunnon Wi-Fi–verkkolaitteen sijainnin muuttaminen
- 3) Yhteyden vahvistaminen Wi-Fi–vahvistimella
- 4) Kiinteä yhteys Ethernet–kaapelilla lämpöpumpun ja reitittimen välille

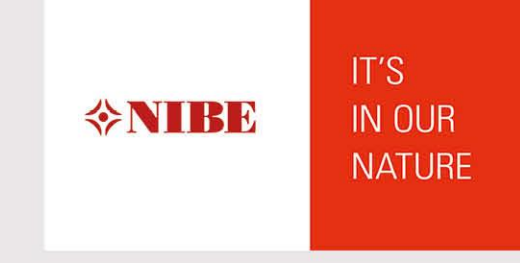

## **myUplink / myUplink PRO –palveluun yhdistäminen**

1. A) Luo käyttäjätili myUplink–palveluun osoitteessa<https://myuplink.com/login> tai B) mobiililaitteellasi myUplink–sovelluksessa. Sovellus saatavilla App Storessa ja Google Playssa. *Sovelluksesta on kaksi versiota: lämpöpumpun käyttäjälle myUplink ja asentajille suunnattu myUplink PRO. Huom. myUplink PRO vaatii Y-tunnuksen.*

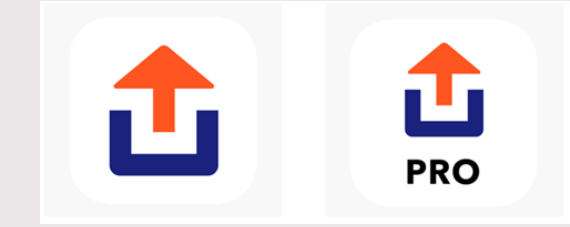

2. Kun olet luonut myUplink–käyttäjätilin, mene lämpöpumpun valikossa kohtaan 5.1 myUplink. Huomaa, että lämpöpumpun tulee olla yhteydessä Wi-Fi:in. Tarkista yhteys kohdasta verkkoasetukset 5.2.

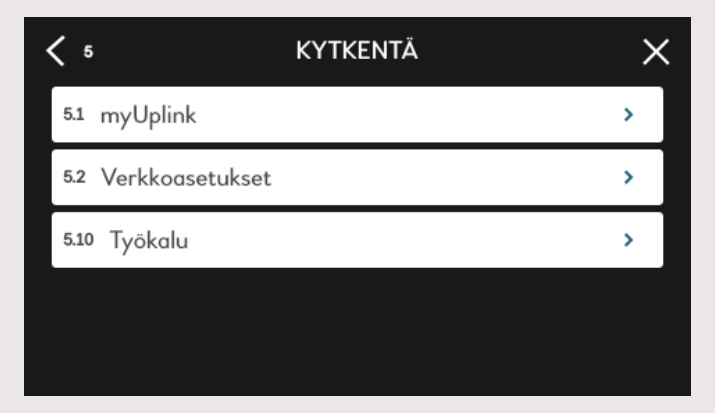

*3.* Syötä myUplink–palvelussa (sovelluksessa tai verkkosivulla) kohdassa *lisää järjestelmä* pyydettävät sarjanumero ja tunnistenumero, jotka löytyvät lämpöpumpun valikosta 5.1. Pyydä uusi tunnistenumero valikon 5.1 alaosasta (ei näy kuvassa). *Huom. Tunnistenumero on voimassa 60 minuuttia.*

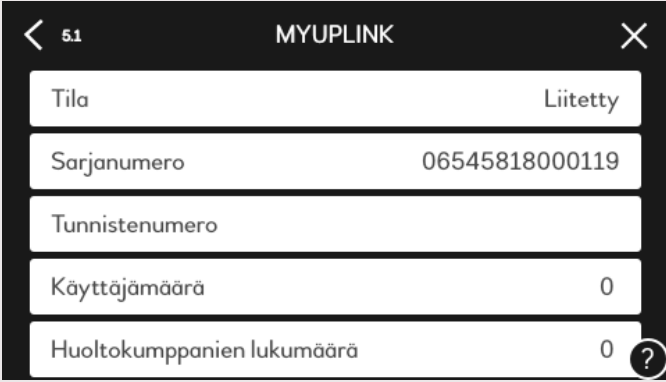

Kun laite on yhdistetty myUplinkiin, lukee lämpöpumpun näytöllä

valikossa 5.1 tilana liitetty ja liitetty laite näkyy myUplink–sivullasi.

NIBE Energy Systems Oy Juurakkotie 3, 01510 Vantaa Puh. +358 9 274 6970 www.nibe.fi

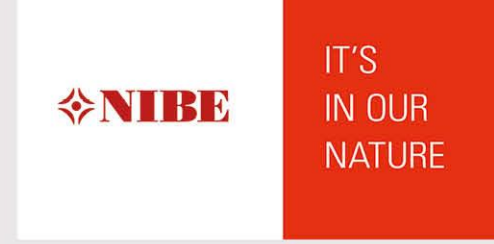